## **How to Download a Copy of the Antech Order Codes with Ext/Profile ID's, to add to your Treatment List in AVImark (to use the Antech Lab Requisition Form)**

AVImark will automatically enter the Antech Ext/Profile ID when the treament is defined, but it is the Clinics responsiblity to enter the Antech Order Code on the Advanced tab of the Change Treatment window within the Treatment List of AVImark. See screen shot below for an example of where to enter the above information.

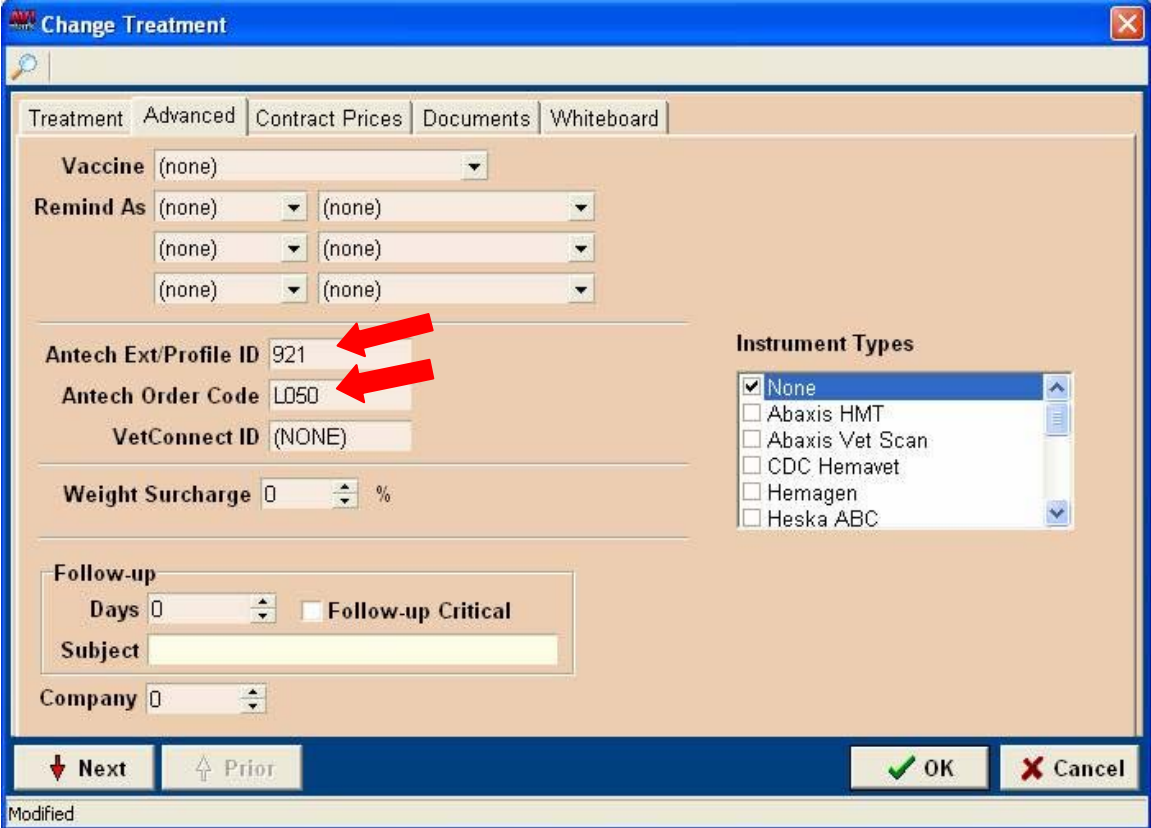

Both AVImark and Zoasis have a list of the most commonly used Antech Order Codes, with their Antech Ext/Profile ID available on their websites. There is a separate list for Antech East clients and Antech West clients. This list will be updated on a bi-annual basis.

1) You need to recognize if your clinic is an Antech East or Antech West customer. Many of the codes are different depending on which lab your hospital uses. If you are unsure which list applies to your hospital, you can quickly find out by looking on your Antech Test Request Forms.

Antech West clients will have a 1W near top right of form:

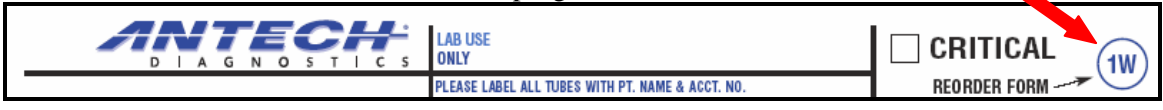

Antech East clients will have a 1E near top left side of form:

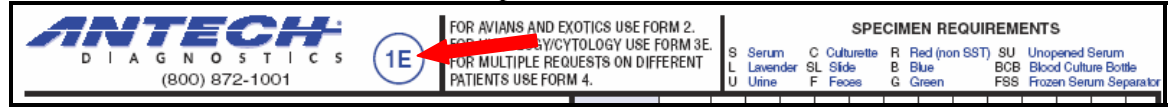

2) Download the appropriate list of Antech Order Codes (East or West) from either AVImark.net OR Zoasis.com (if using Zoasis to download list, you will need to be logged into Zoasis as your hospital user in order to access it.)

www.avimark.net - Go to Technical Support > Downloadable Documents >Antech Order Codes. www.zoasis.com - Login, go to Laboratory > Test Guide > Antech Order Codes w Ext/Profile ID's.

Both sites have the Antech Order Code lists in PDF format. You will need Adobe Acrobat Reader to access these lists; if you do not have it you can download a free version from Adobe at http://www.adobe.com/products/acrobat/readstep2.html. You can either save the PDF file to your computer or you can print it (by clicking the Save or Print options from within Adobe.)

3) Once you have the list of Antech Order Codes and their corresponding Antech Ext/Profile ID's, you can quickly figure out what Order Codes your hospital most commonly uses by printing a copy of your Top Tests Business Report from Zoasis.com.

 -Log into Zoasis.com and go to Laboratory > Reports. Locate the Business Report called Top Test Report. You can print the report by clicking on Actions > Print.

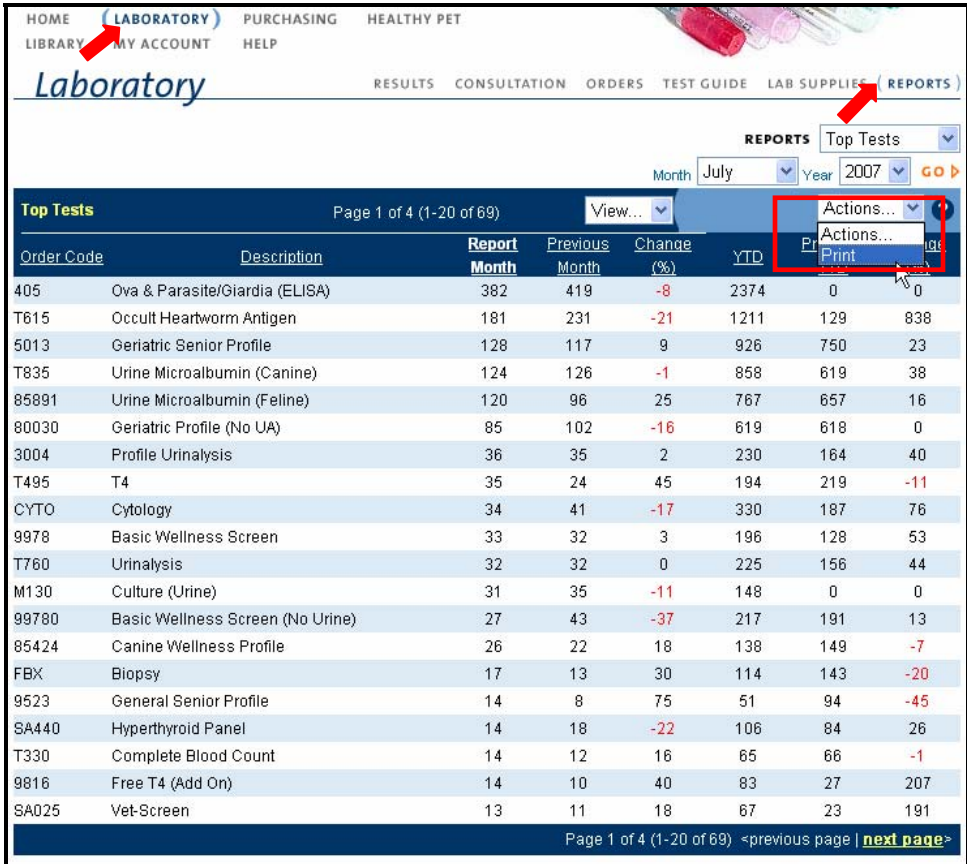

If you are still unsure about which Antech Code you want to order, contact your local Antech Customer Service team for help figuring out which code is for the test you are looking for. Antech East Customer Service: 800-872-1001 Antech West Customer Service: 800-745-4725 Antech Test Express: 800-EXP-TEST